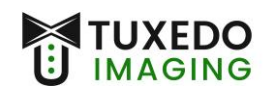

## Instructions for Installation

Operating System: Windows 7

Imaging Program: XVCapture version 3.5 (and rebrands)

**Note:** *Windows 7 is no longer a supported Operating System from Microsoft. Support for Windows 7 was discontinued in 2020 and receives no further security updates to the operating system. This in turn, makes Windows 7 a security risk, and is no longer considered to be HIPPA compliant.*

Files needed: (files can be found at [www.tuxedoimaging.com](http://www.tuxedoimaging.com/) under Support & Downloads)

- Tuxedo A Series Driver
- XVCapture / DCV 3.5

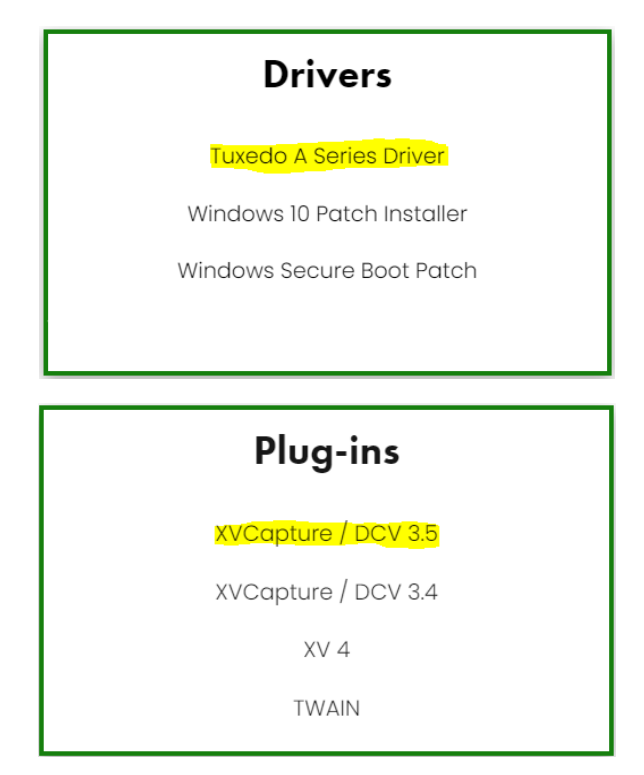

**Step 1:** Ensure that the Tuxedo A Series sensor is **NOT** plugged into the PC.

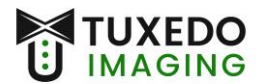

**Step 2:** Install the Tuxedo A Series Driver (*filename seen below*)

18 SetupIntraOralUsb\_32bit.exe

*This process may prompt for a restart of the PC, if that happens, restart the PC before moving forward.* 

**Step 3:** Plug in the Tuxedo A Series sensor into the computer's USB port directly. You will likely be prompted with a pop-up of Windows searching for the driver software.

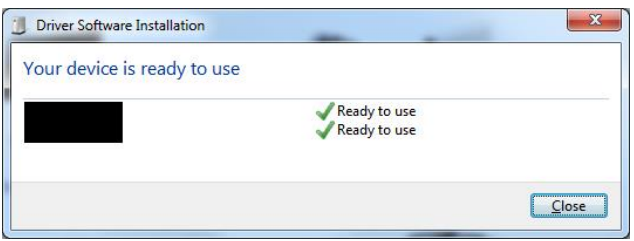

• You will need to wait for both green checkmarks to appear, before you can close this prompt. This process may take several minutes.

**Step 4:** Run XVCapture (or rebrand) as administrator, let the program open, and then close the program with the 'X' in the upper right-hand corner.

**Step 5:** Install the Tuxedo Upgrader, by running it as Administrator. (*filename seen below*)

DCV3\_5\_5v11\_0\_0\_2-TuxedoA-SeriesUpgrader.EXE

- Click "Next" in the installer window until, and "Yes to All" until "Finish" is no longer greyed out.
- Verify there were no errors.

19 file(s) successfully upgraded No errors.

- Click "Finish"
- **Step 5:** Run XVCapture (or rebrand). Go to the XVCapture/DCV main screen and click **Advanced User Tools** in the lower left. Click on **Preferences** and input the default password *AKRON*.

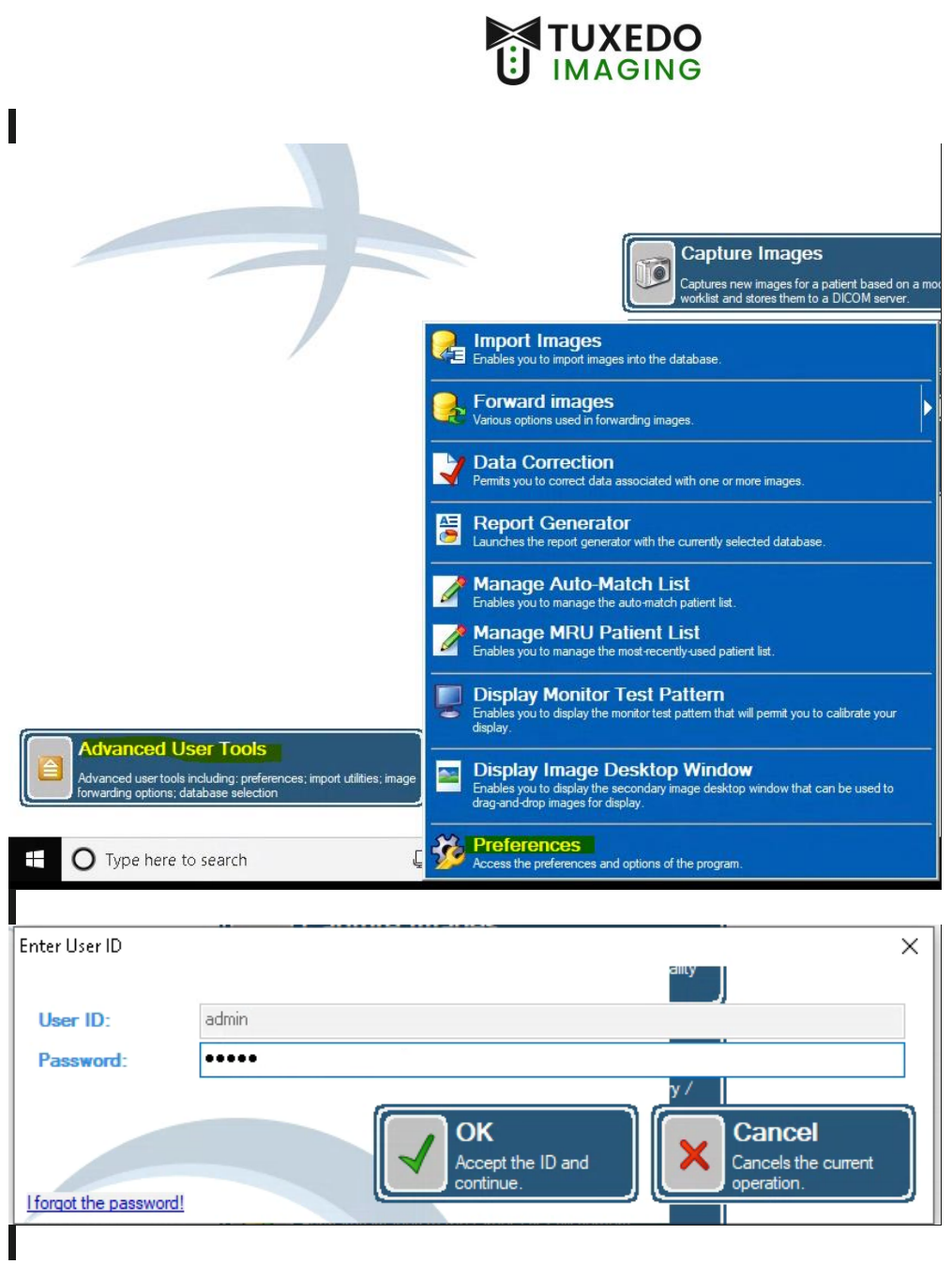

• Select **Imaging Extensions** down in the blue section on the left and click on the little red arrow (**>**) next to *Digital X-ray Image Capture*. Click on *TuxedoASeries Digital X-ray*.

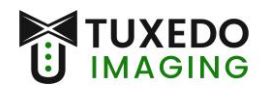

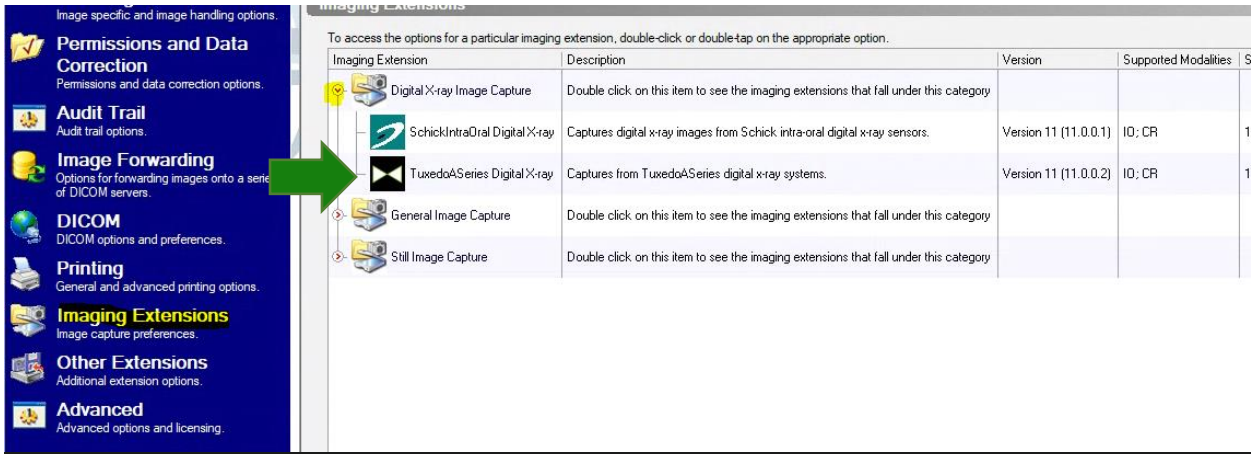

- Adjust the image quality screen as seen below, and then click on the **Modify Post Capture Filters** to go to the next section.

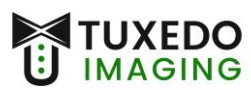

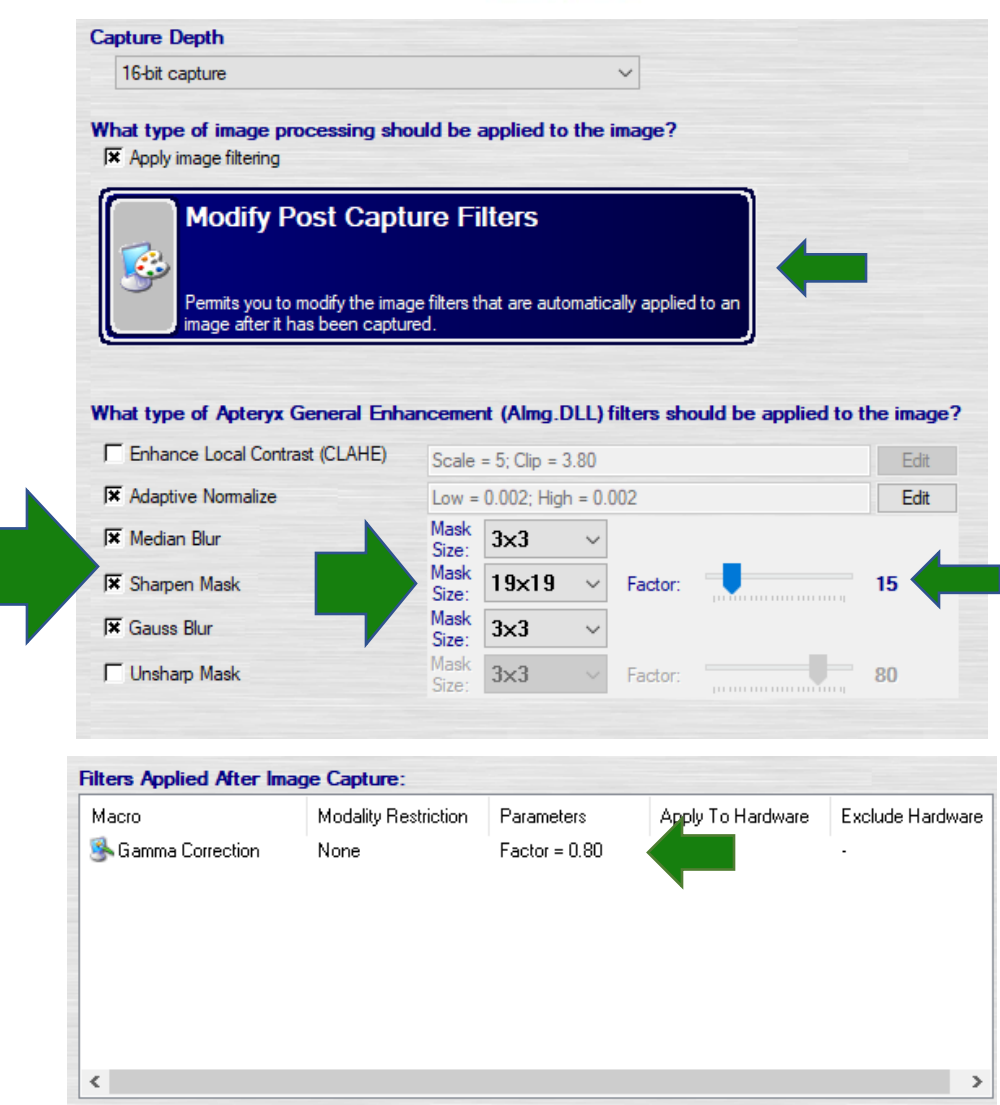

Double click on the Gamma Correction to adjust the Factor. If there are any other items in the Filters box, right click on each one and use "Delete Selected Filter" to remove it so that only Gamma Correction remains.

**Step 7:** On the left-hand side menu, click **Hardware Settings** and make the adjustments as seen below.

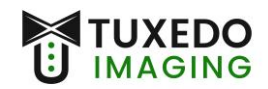

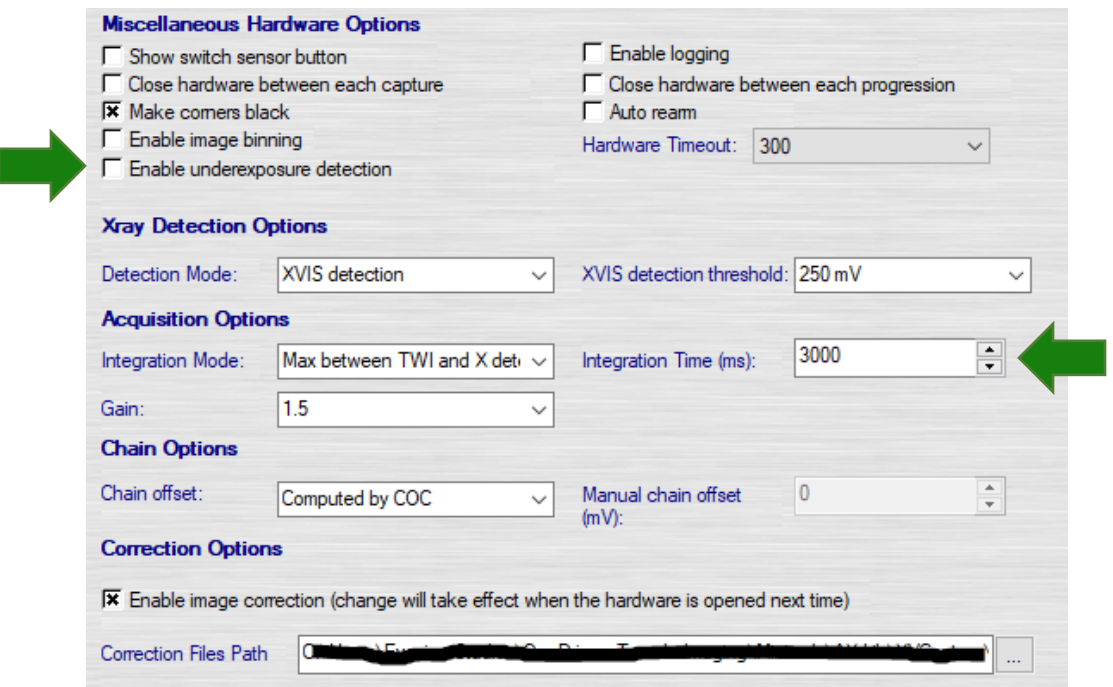

**Step 8:** Press **OK** until you are back to the main screen.

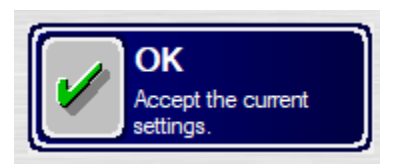

**Step 9:** To obtain the calibration files for your Tuxedo sensor, please contact Tuxedo Imaging support.